# 威海市电子保函服务平台

招标机构使用手册

邮箱: shenxin@17bxw.com 联系电话:0592-6254455 威海市公共资源交易中心 厦门保险屋科技有限公司

# 目录

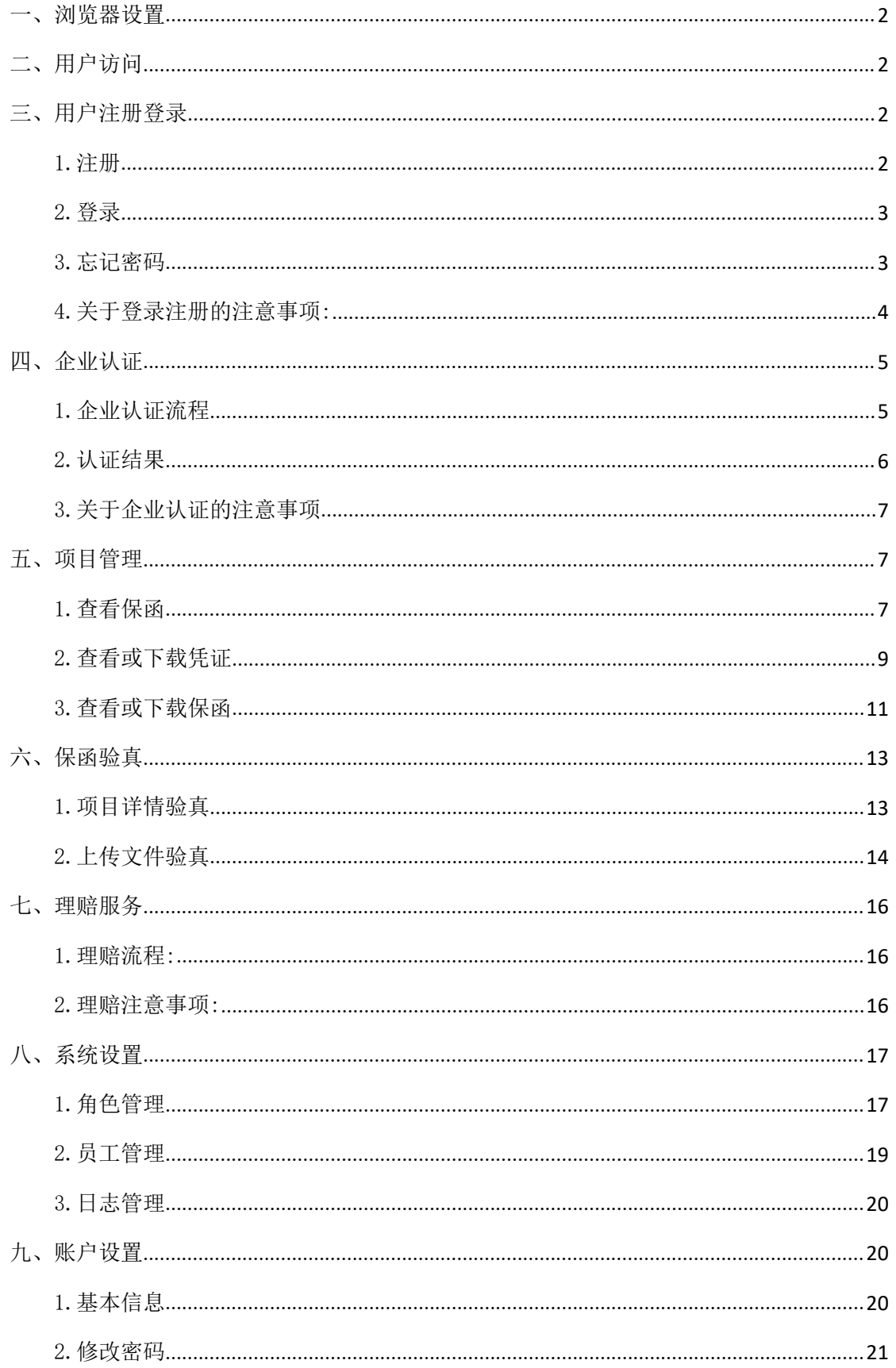

# 一、浏览器设置

为了使用户更好的体验,本系统推荐使用 IE11 浏览器。

# 二、用户访问

用户访问威海市电子保函服务平台招标端:http://221.2.148.172:20087

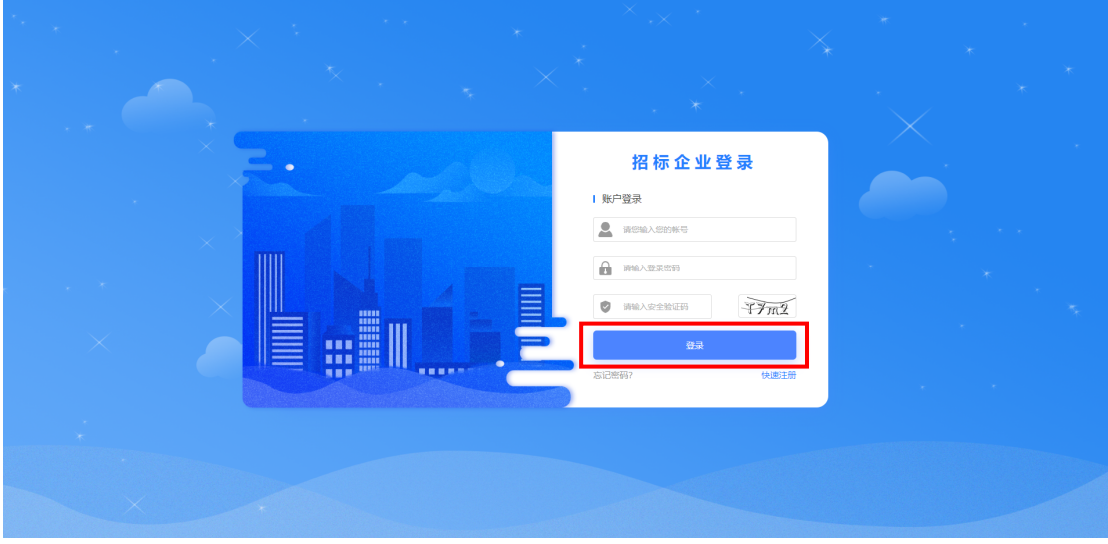

# 三、用户注册登录

1.注册

进入注册页面,点击【快速注册】按钮,根据招标属性选择:招标企业或代理 机构。开始填写注册信息,输入手机号码,点击获取【验证码】,输入手机收到的 验证码。设置密码,阅读并勾选【用户协议】,点击【立即注册】。如下图所示:

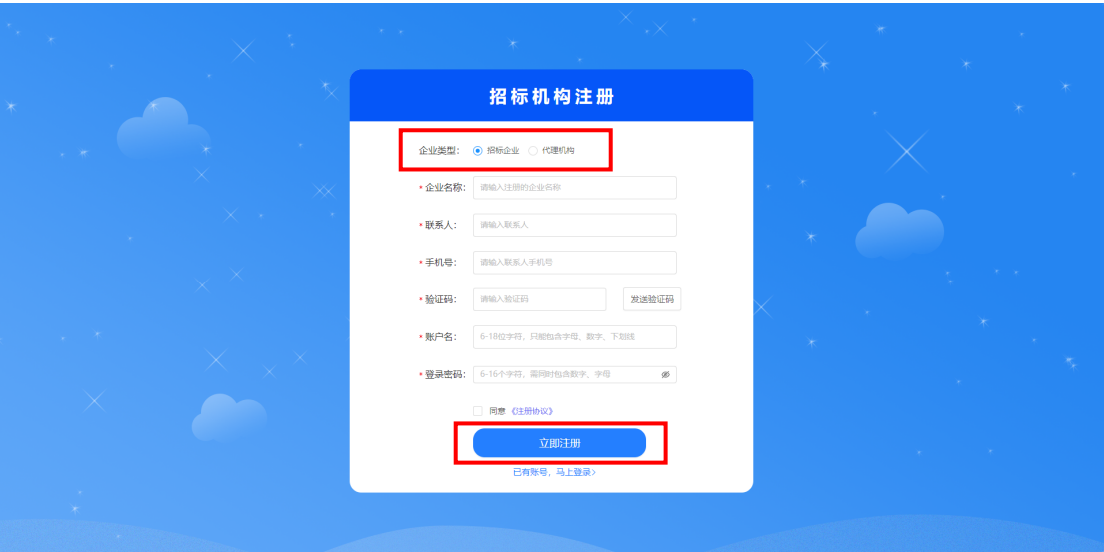

### 2.登录

完成注册后进入登录界面,输入注册账号,密码和安全验证码,点击【登录】。

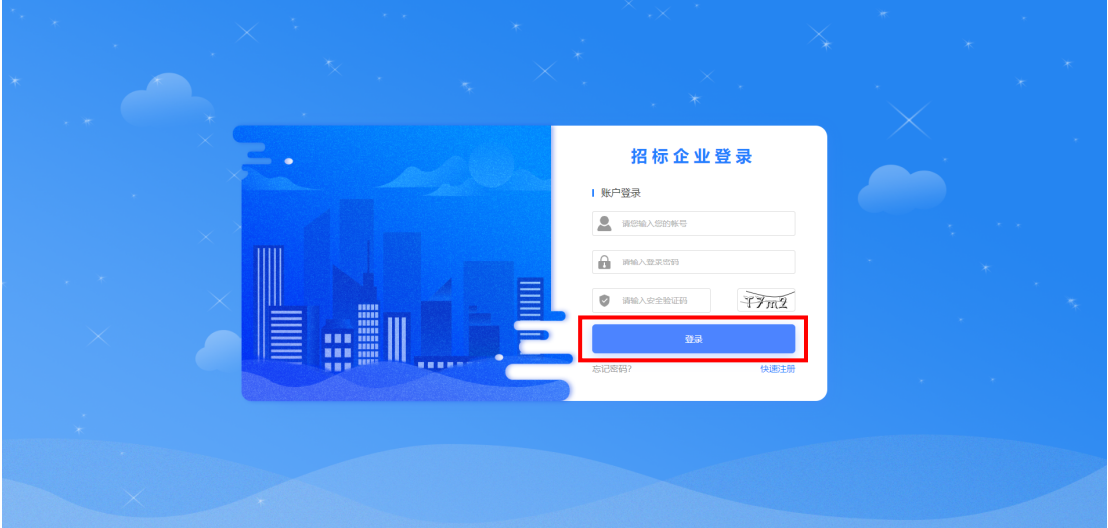

#### 3.忘记密码

如用户忘记密码,可点击登录页面的【忘记密码】,填写注册信息,输入手机 验证码,点击下一步,设置新的密码,完成更改密码。具体流程如下:

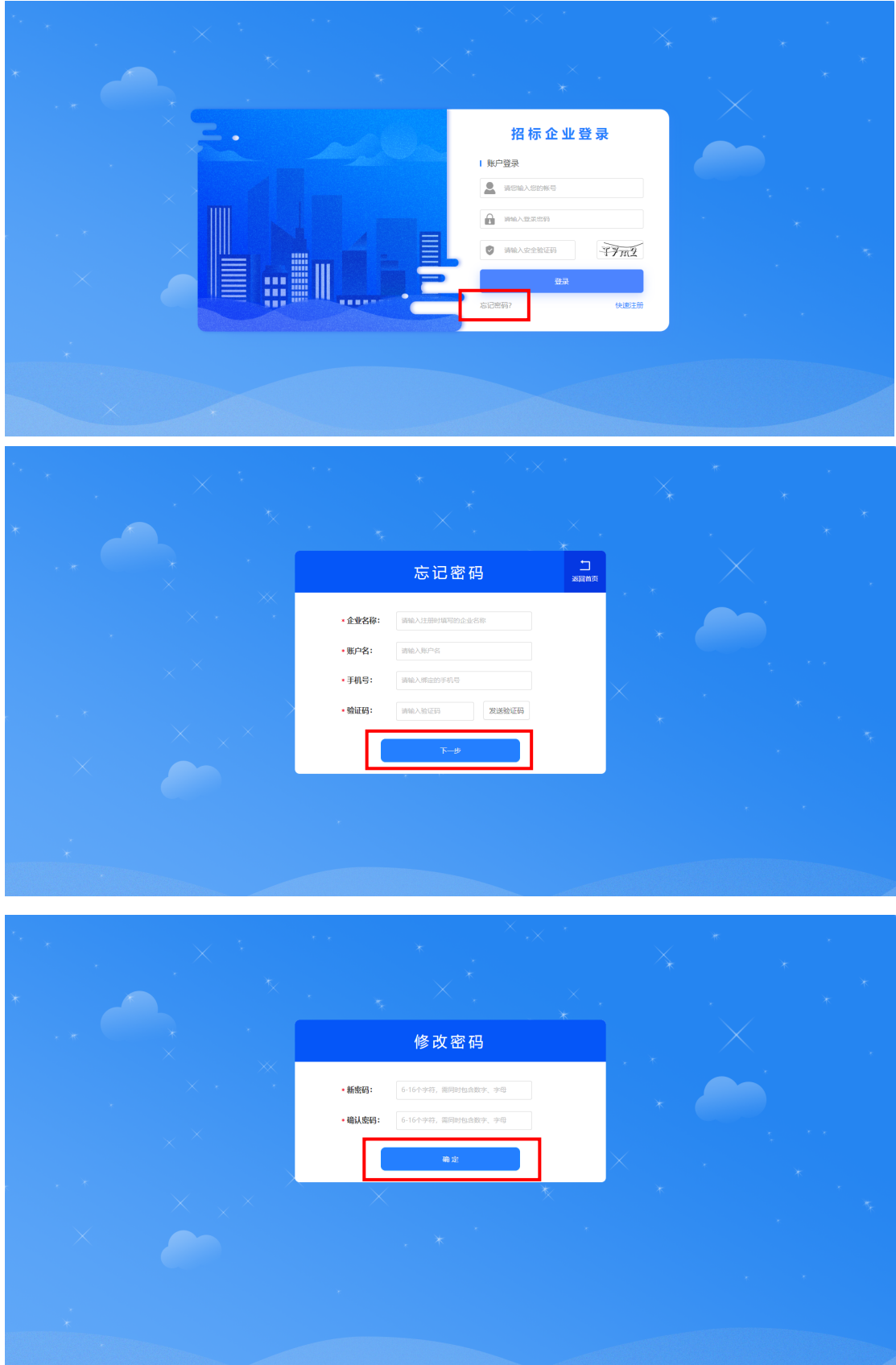

### 4.关于登录注册的注意事项:

1).企业名称、统一信用代码与营业执照需保持一致;

2).账户名同样作为登录账户,设置格式为 6-18 位字符,只能包含字母、数 字、下划线,区分英文字母大小写;

3).登录密码,设置格式为 6-18 位字符,需要同时包含数字、字母。

## 四、企业认证

1.企业认证流程

1).登录进入后台,使用前请先完成【企业认证】;

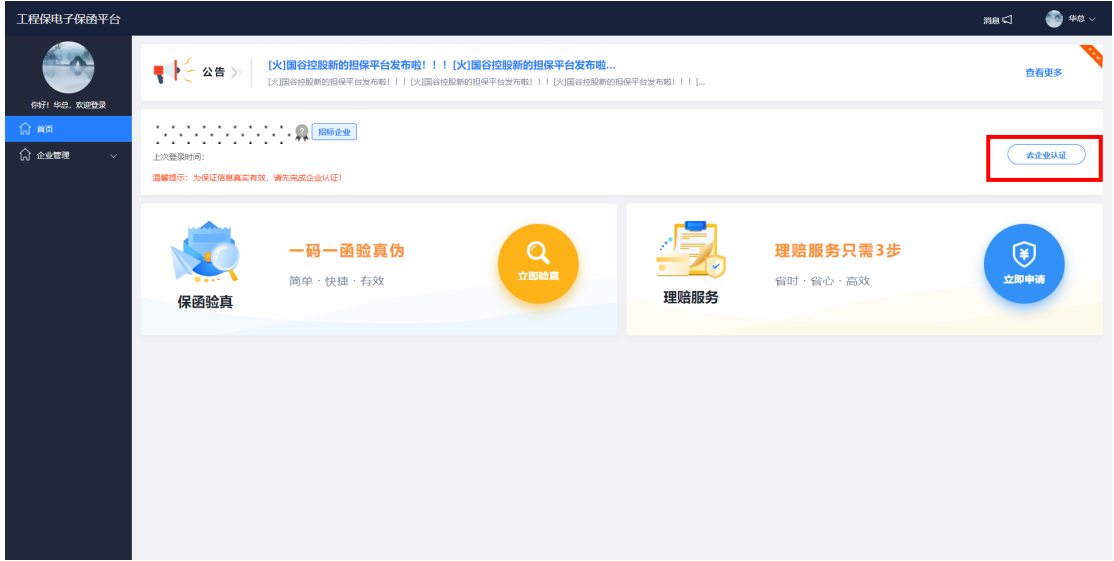

2).前往【企业认证】按要求格式填写资料并上传"营业执照、法人身份证 正反面";

3).完成企业基本信息登记,点击【提交审核】;

4).等待审核结果,审核时长为 1-2 个工作日。

具体的认证流程如下:

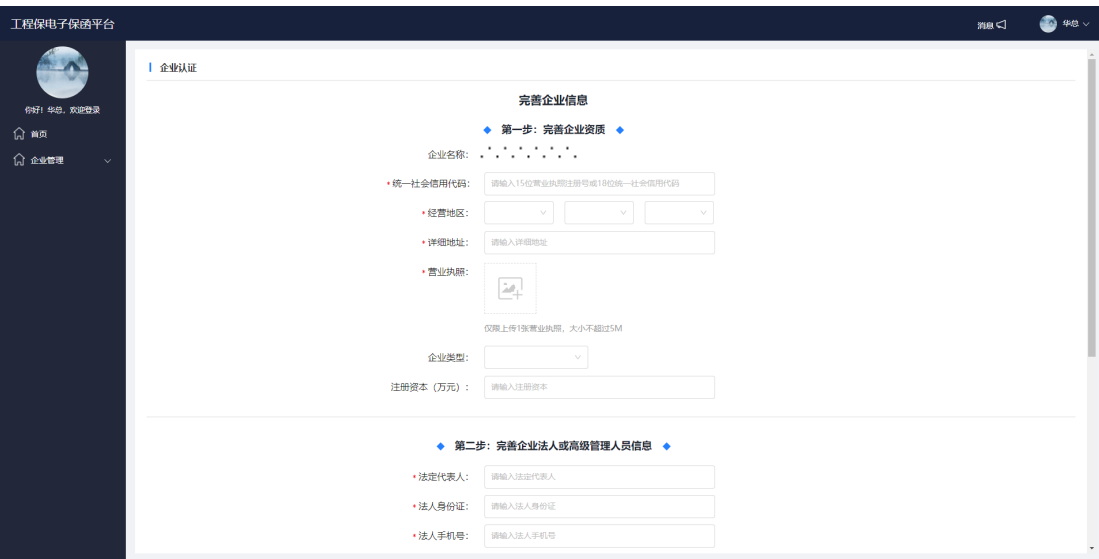

### 2.认证结果

1).企业认证成功,页面左侧显示:项目管理、保函验真、理赔服务、企业 管理、系统设置等项目;

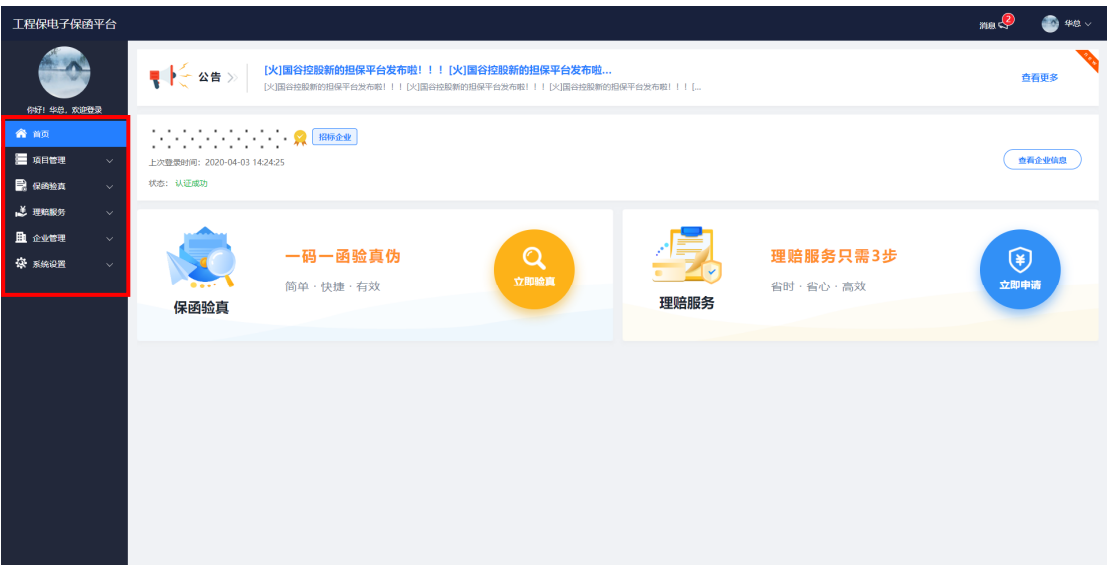

2).企业认证失败:核对认证信息,重新提交认证资料。

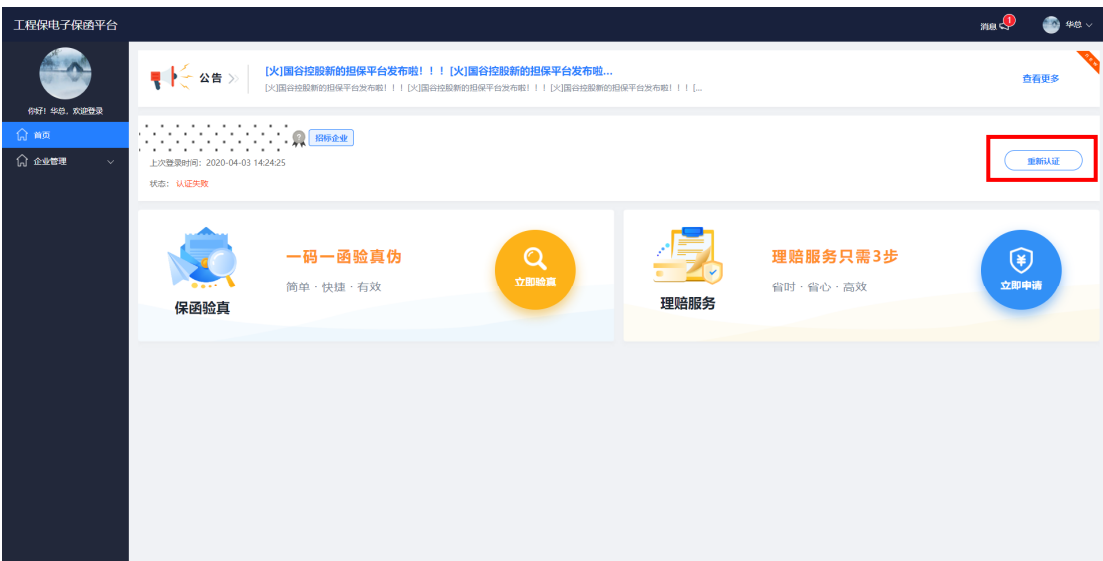

#### 3.关于企业认证的注意事项

1).需要准备材料:注册企业营业执照、法人身份证正反面 jpg.png 格式, 大小不超过 5M;

2).【详细地址】要填写企业实际经营的地址;

3).如果招标企业更改企业信息要及时联系官网客服,提供需要更改的资料, 及证明材料,完善企业信息,避免造成经济损失。

### 五、项目管理

#### 1.查看保函

1).企业认证成功后点击右侧项目的【项目管理】;

2).检索需要查看的项目编号/名称或项目类型点击【搜索】,即可查看需要 查看的项目;

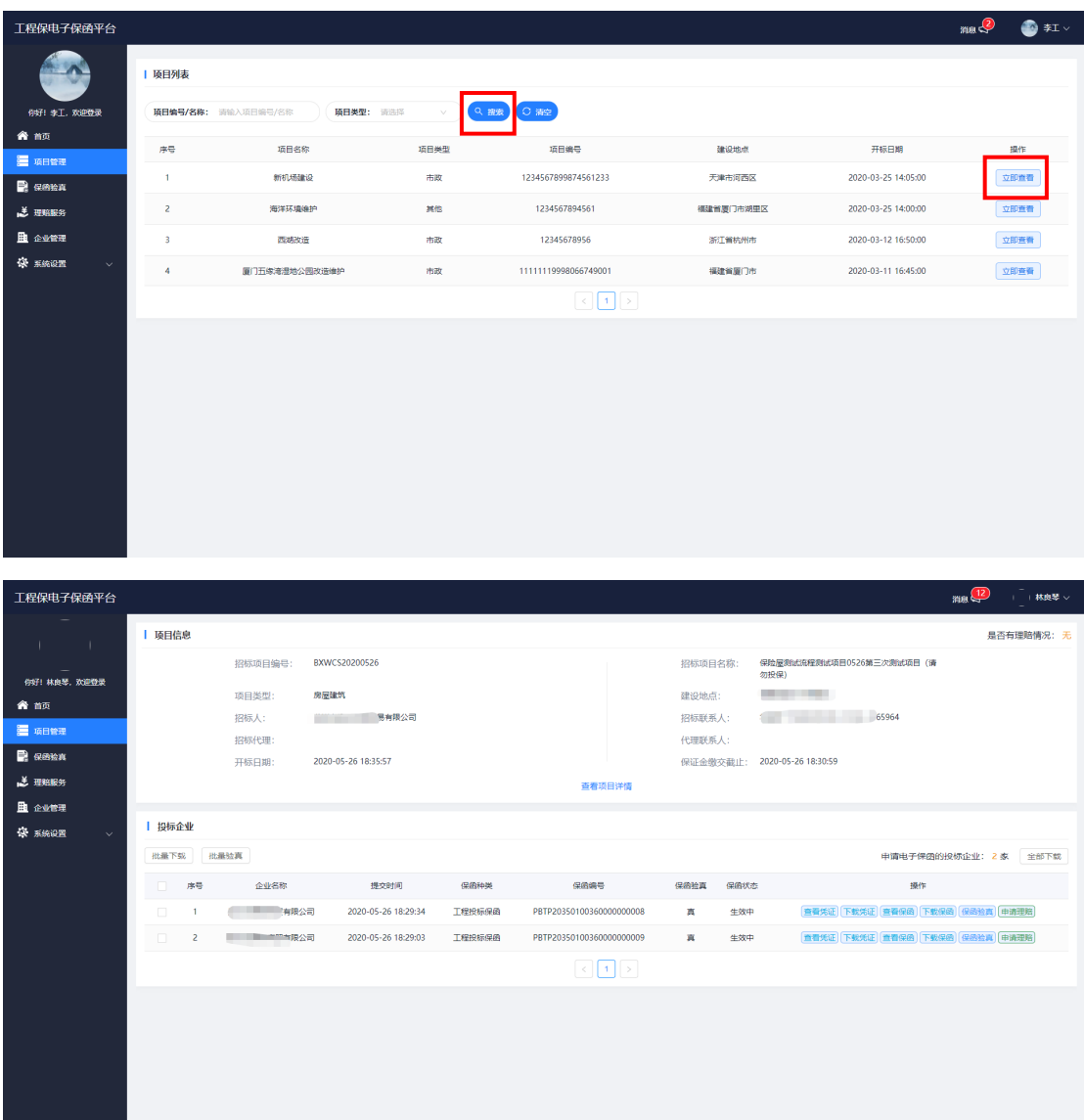

3).未到开标时间的项目,无法查看投标的保函,待项目开标之后可查看。

4).点击【全部下载】或【批量下载】即可下载全部投标企业名单的汇总表, 及全部的保函保单和保函凭证。

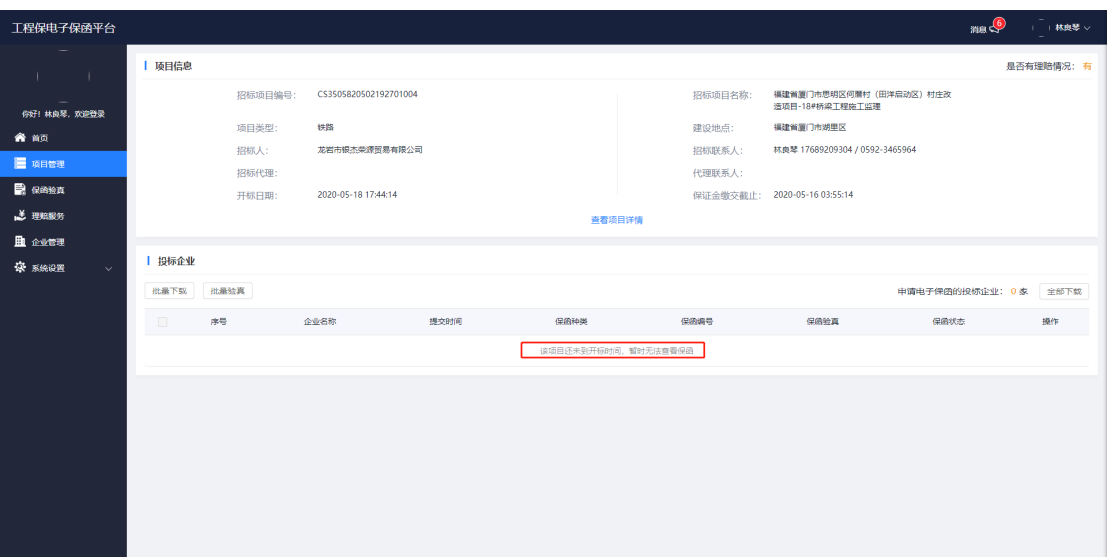

### 2.查看或下载凭证

1).需要查看凭证时,点击【查看凭证】,会跳转至保函凭证页面;

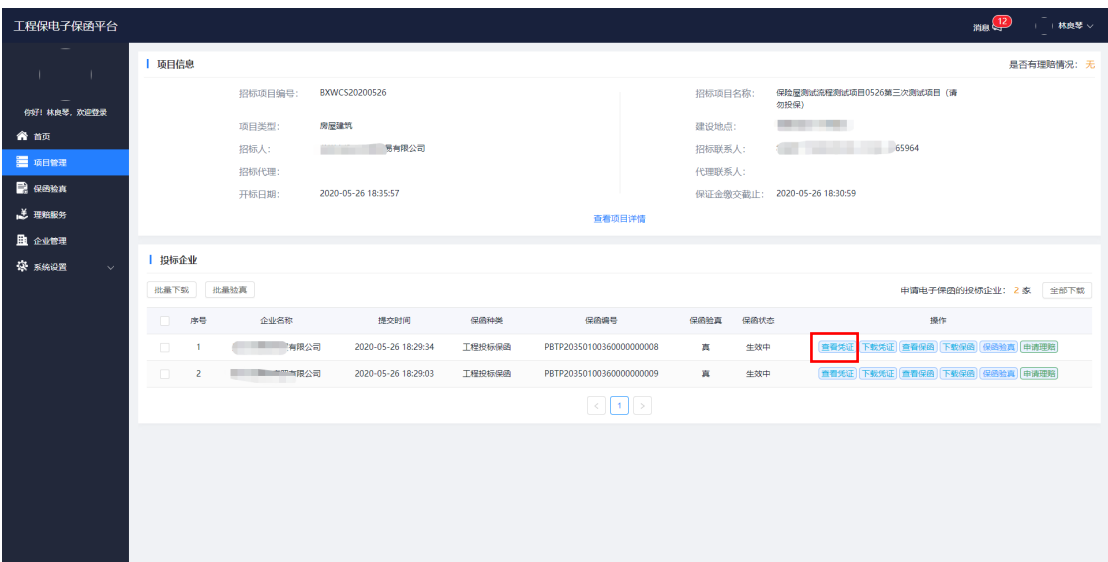

● 中国大地财产保险股份有限公司

### 投标保证保险(凭证)

(以下简称"被保险人"):

鉴于 (以下简称"投保人") 拟于2020年09月09日通过威海

商

市公共资源交易服务平台参加贵方编号为

项目投标,应投保人申请,我方以保证保险的方式向贵方提供如下投标保证:

一、承担保证保险责任的情形及保证保险金额

(一) 投保人出现下列情形, 被保险人在该保证保险有效期内要求投保人承担责任的, 我方依据 保险单 (保单号: ) 及《中国大地财产保险股份有限公司投标履约保证

保险条款》承担保证责任:

1、在投标有效期内违反招标文件的有关规定而擅自修改投标文件;

2、在招标文件规定的投标时间截止后撤销投标文件:

3、中标后,无正当理由未在《中华人民共和国招标投标法》规定的时限内按照招标文件和中标 人的投标文件与被保险人签订书面合同;

4、中标后,因投保人的违法行为导致中标被依法确认无效;

5、出现法律、法规规定的可以没收保证金的其他情形。

(二) 我方承担保证保险责任的最高金额为人民币 , 即本项目投 标保证金金额。

二、保证保险有效期

1、自本次项目招标文件中约定的投保人提交投标文件的截止之日起,至招标文件规定的投标有 效期届满为止。

2、投保人未中标则该保证保险有效期至招标结果公告发布之日止。

三、承担保证保险责任的程序

1、贵方要求我方承担保证保险责任的, 应会同威海市公共资源交易中心在保证保险有效期内 向我方发送书面索赔通知。索赔通知应写明要求索赔的金额, 支付款项应到达的账户, 并附有投保 人发生我方应承担保证保险责任情形的证明材料。

2、我方在收到索赔通知及相关材料并对损失进行核定后,将在10个工作日内根据损失核定结果 承担保证保险责任。

四、保证保险责任的解除

1、保证保险有效期届满贵方未向我方主张保证保险责任的, 自届满次日起, 我方保证保险责任 自动解除。

2、我方按照本保函向贵方履行了保证保险责任后,自我方向贵方支付款项到达贵方账户之日起 , 我方保证保险责任解除。

五、免责条款

1、按照法律规定或贵方与投保人的另行约定, 全部或者部分免除投标人投标保证金义务时, 我 方亦免除相应的保证保险责任。

总公司地址: 中国(上海)自由贸易试验区银城中路501号第26、27、28层 邮编: 200135 网址: www.ccic-net.com.cn 全国统一服务执线: 95590

2).需要下载凭证时,点击【下载凭证】按钮,设置凭证保存的位置 。下载 的保函凭证,可在保函验真模块验真。

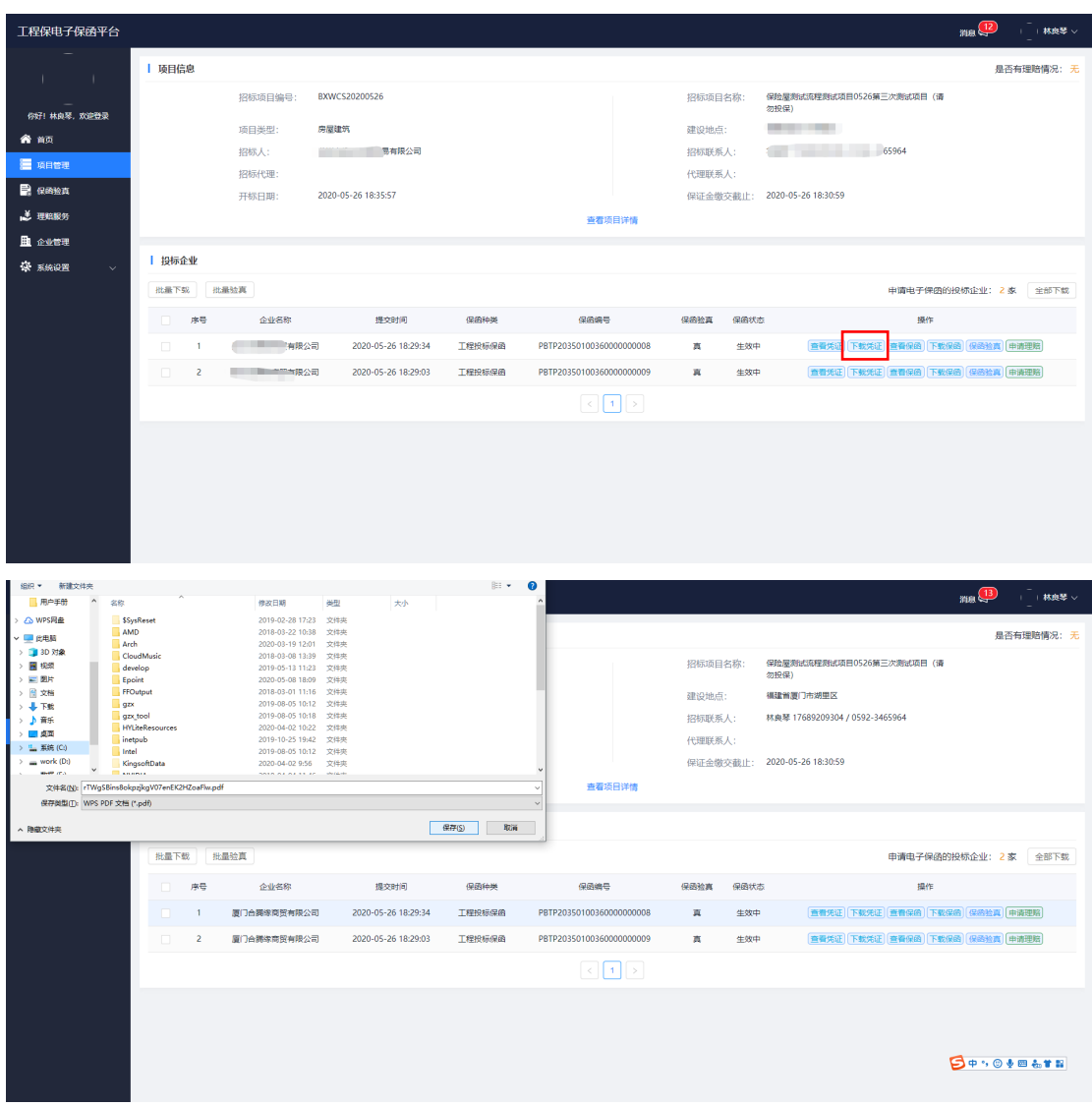

### 3.查看或下载保函

1).需要查看保函时,点击【查看保函】,会跳转至保函页面;

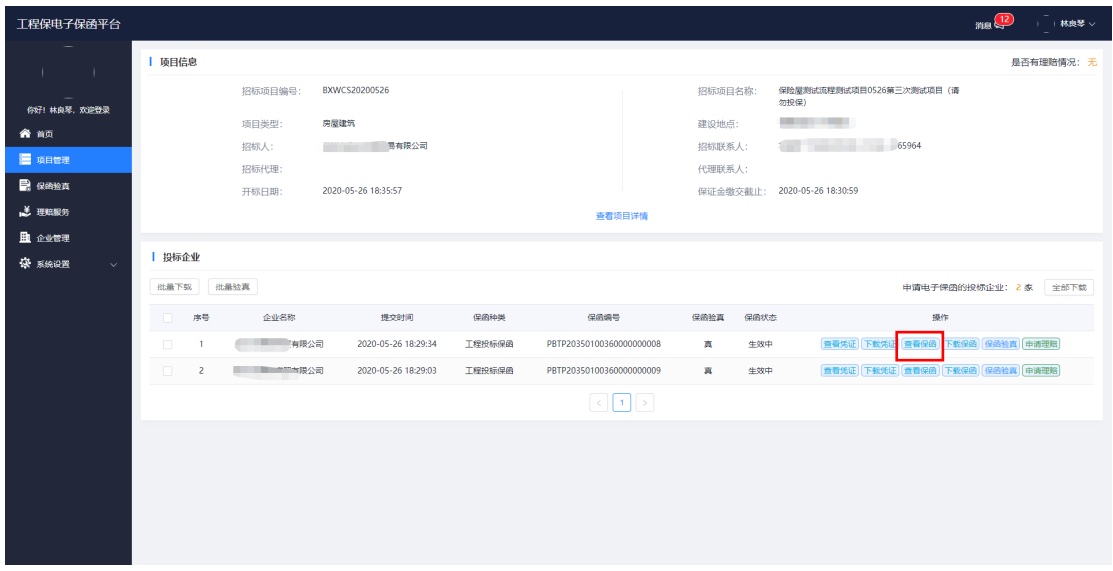

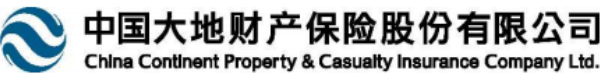

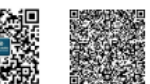

扫码享服务 防伪标识

#### 投标履约保证保险保险单

保险单号:

鉴于本保险单明细表中列明的投保人向中国大地财产保险股份有限公司(以下简称"本公司")提交书面投保申请和有关资<br>料(该投保申请及资料被视作本合同的有效组成部分),并承诺按本保险单明细表中列明的交费计划向本公司交付保险费,本公<br>司同意按本保险单及附带的批单(若有)的约定承担保险责任。  $-4001$ 

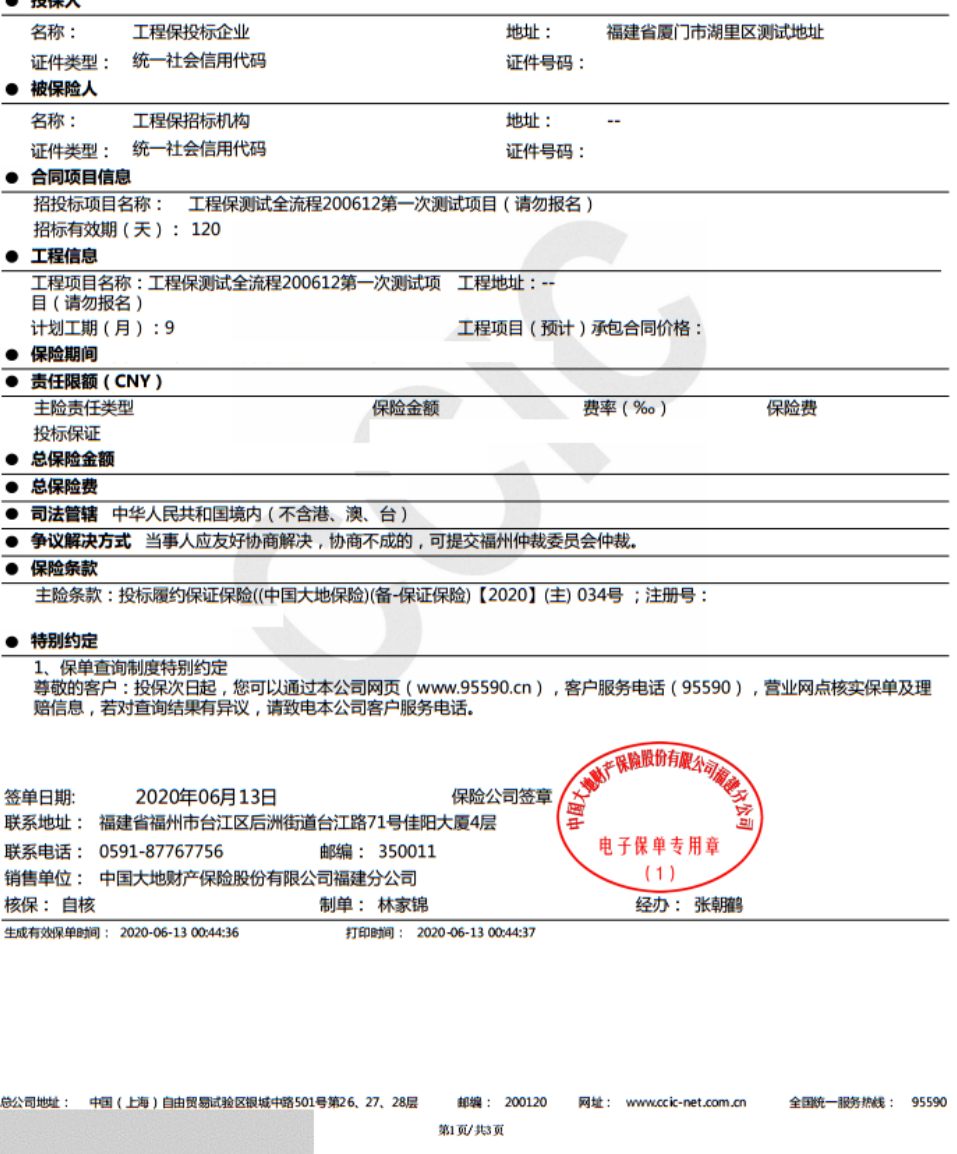

2).需要下载保函时,点击【下载保函】按钮,设置保函保存的位置 。下载的 保函,可在保函验真模块验真。

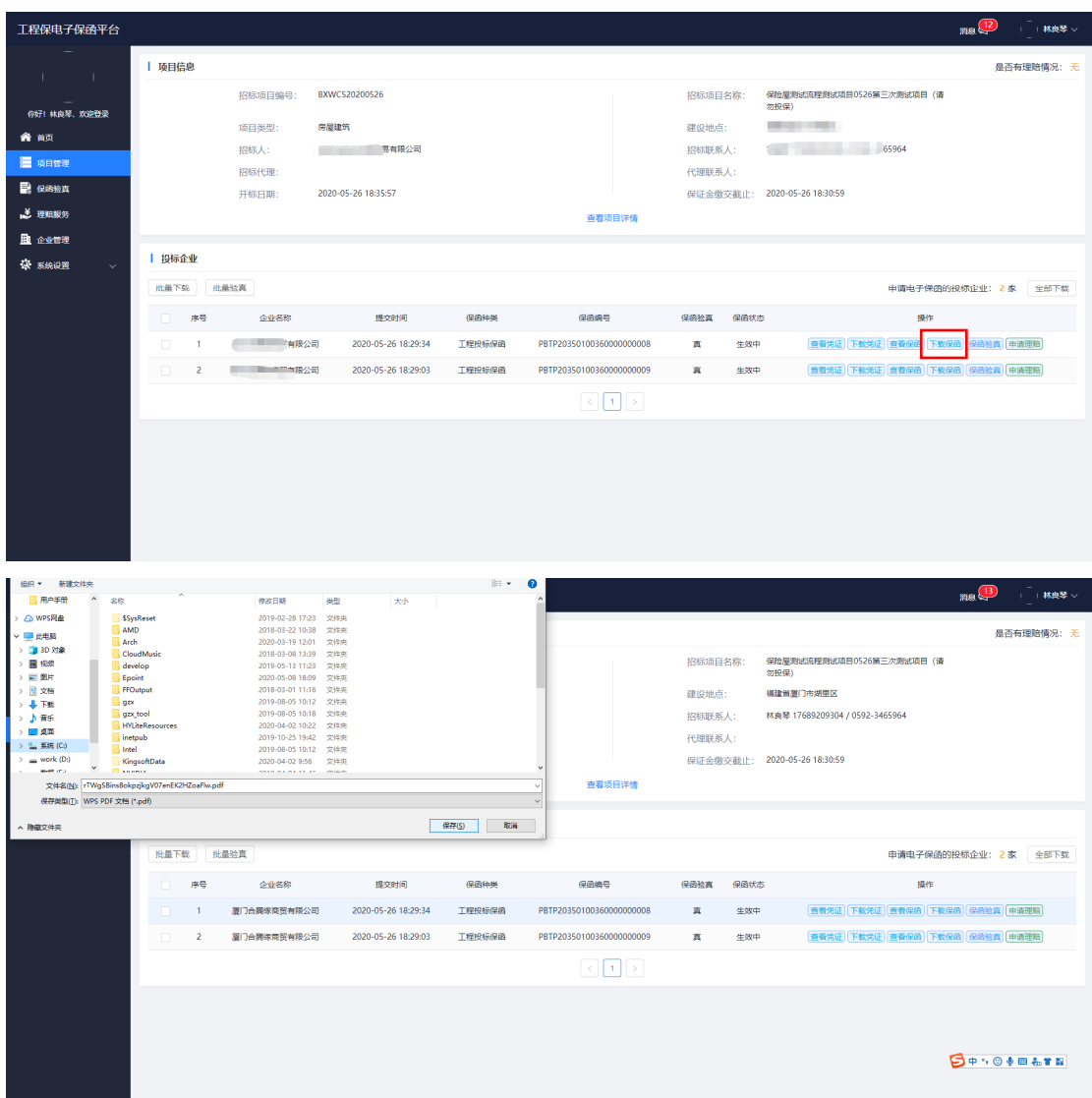

# 六、保函验真

1.项目详情验真

1).您可以直接在项目详情里,勾选底部【投标企业】下的方框;

2).根据需求,可选择查看凭证/保函、下载凭证/保函、保函验真等功能;

3).保函为真时可以查看保函详情,以及查看保函原件,目前只支持本平台开 具的保函验真。

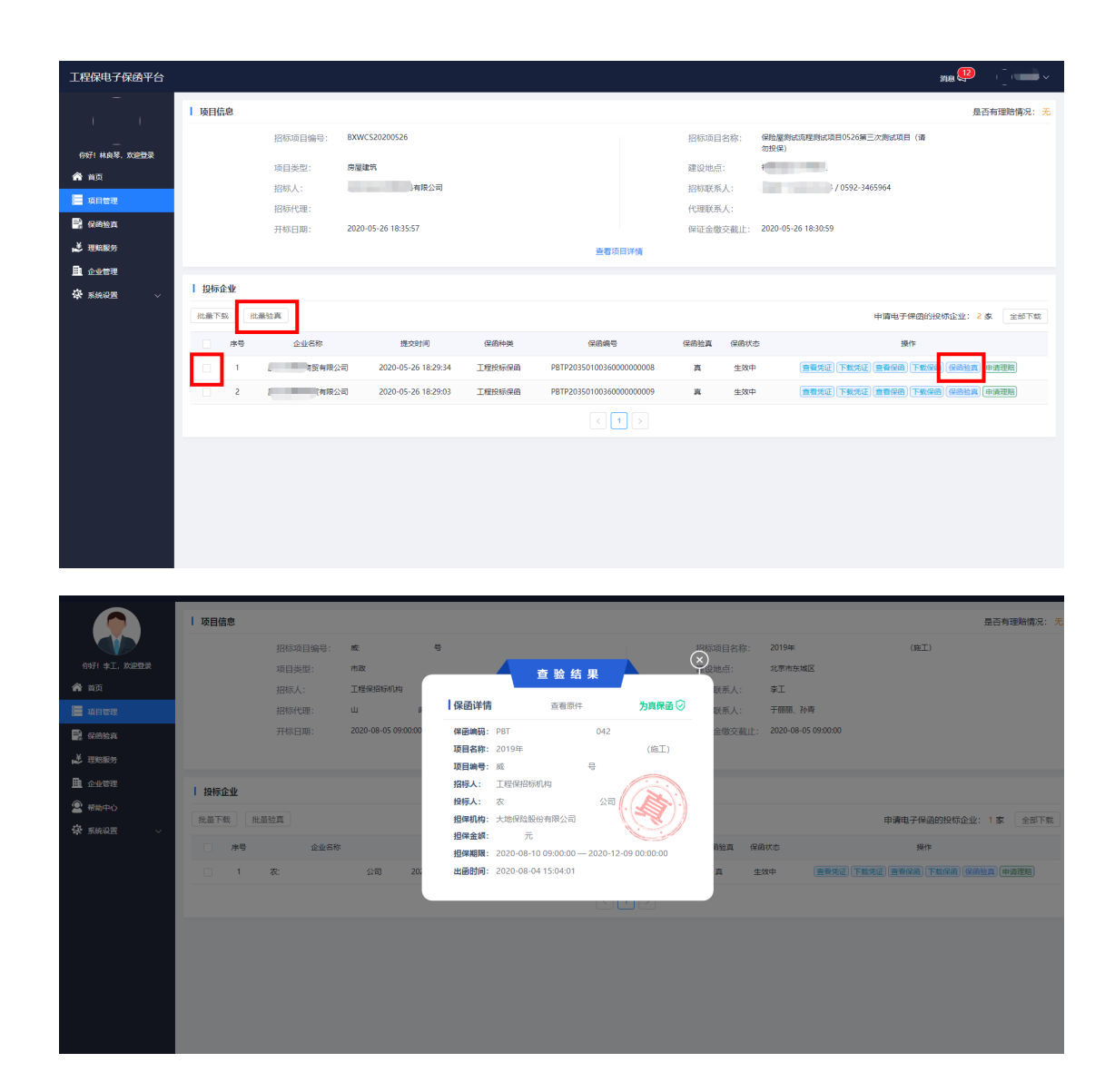

#### 2. 上传文件验真

1).点击左侧栏目的【保函验真】模块,检索提交时间,或直接上传需要验真 的保函,点击上传文件,上传保函原件,输入图形验证码,点击【立即查询】,即可 验证保函真伪。显示为真,即为真保函。

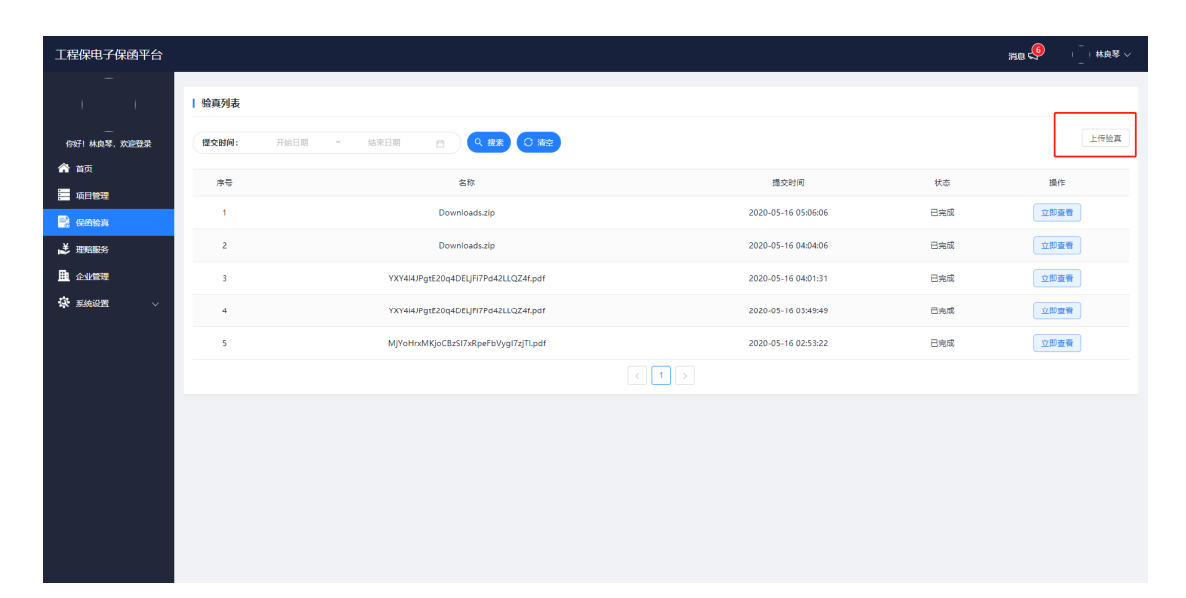

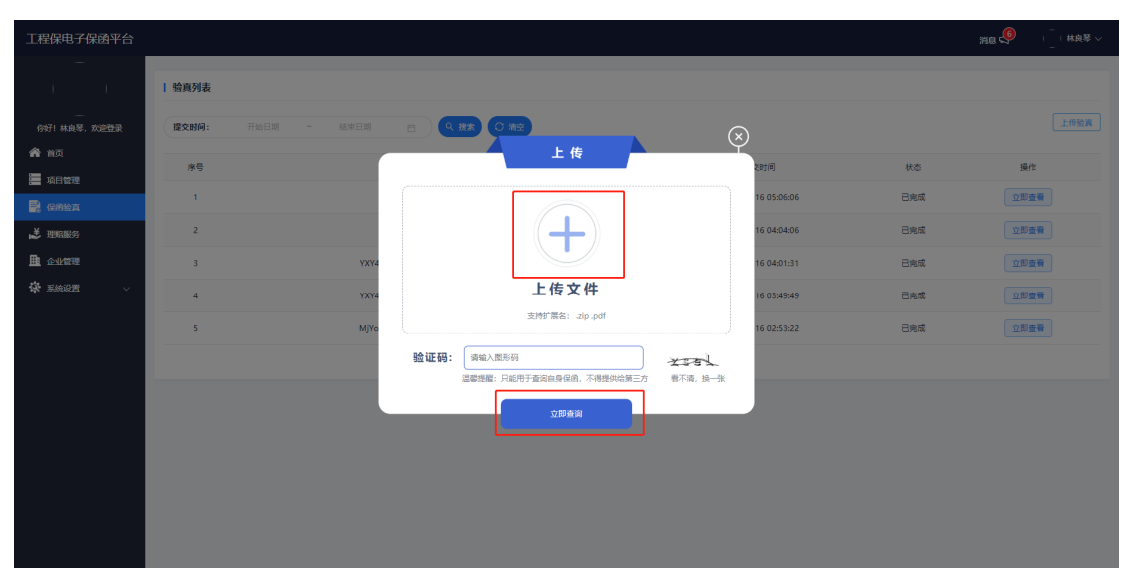

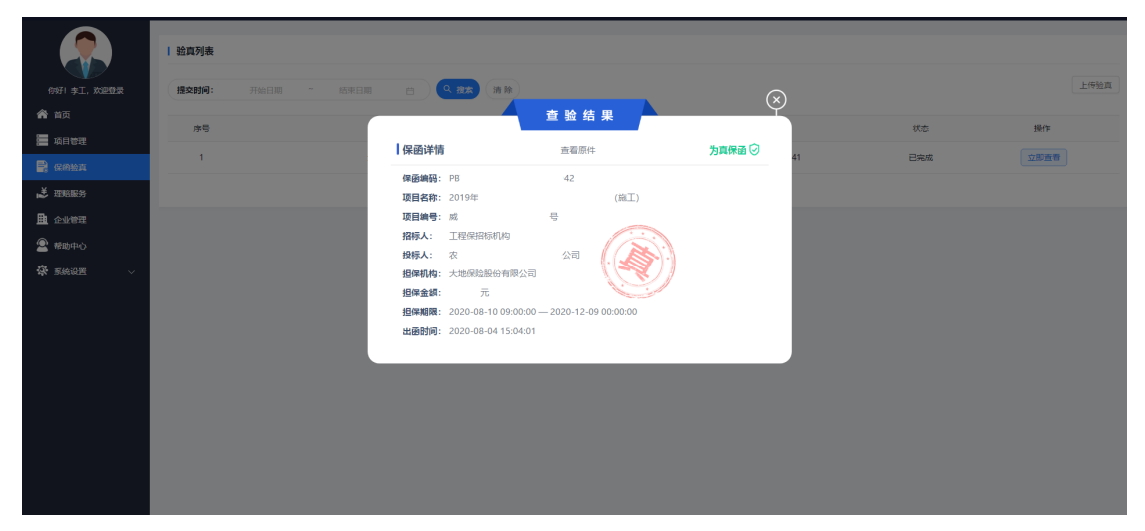

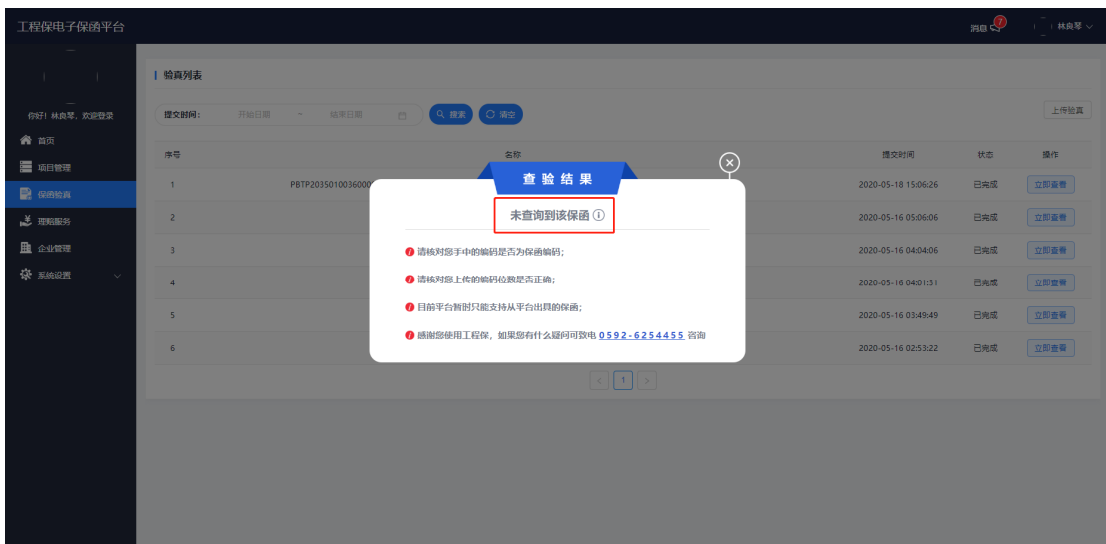

### 七、理赔服务

1.理赔流程:

1).需理赔服务时,点击项目右侧的【理赔服务】,点击页面右上角【申请理 赔】,填写完整的理赔申请表单,【提交申请】后将会有专属的理赔人员与您联系;

2).为了使您的理赔流程更加便捷,您可以先下载和填写【索赔申请书模板】 和【权益转让书模板】。

3).未履约材料是由招标人提供相关证明材料

#### 2.理赔注意事项:

1).上传未履约材料支持图片 jpg 格式,文档支持 pdf、doc、docx 格式,索 赔申请书和权益转让书支持扩展名 jpg.pdf.doc.docx.认真核对赔款支付的银 行账户。

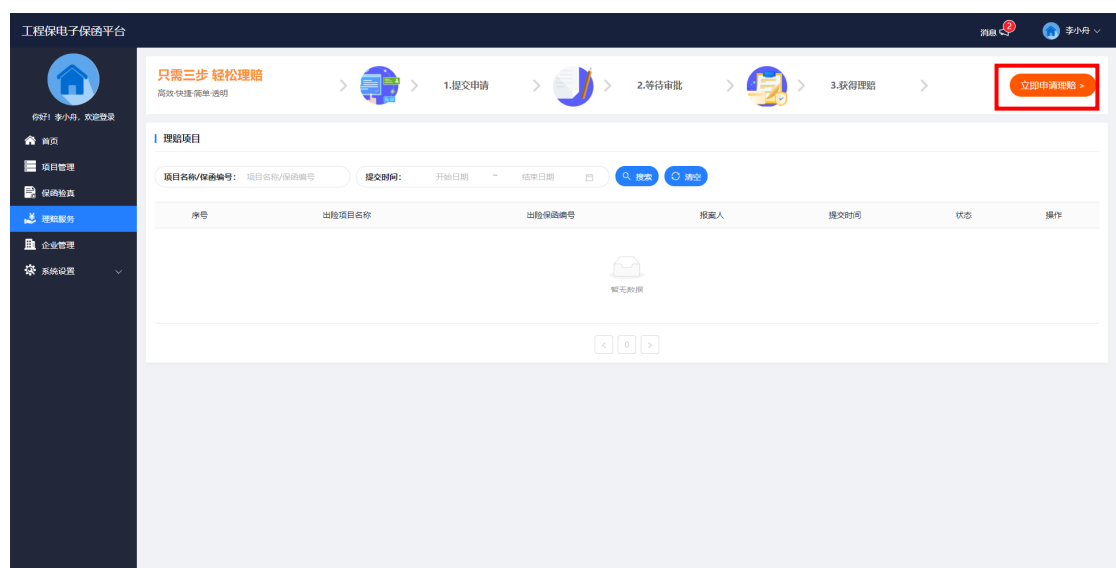

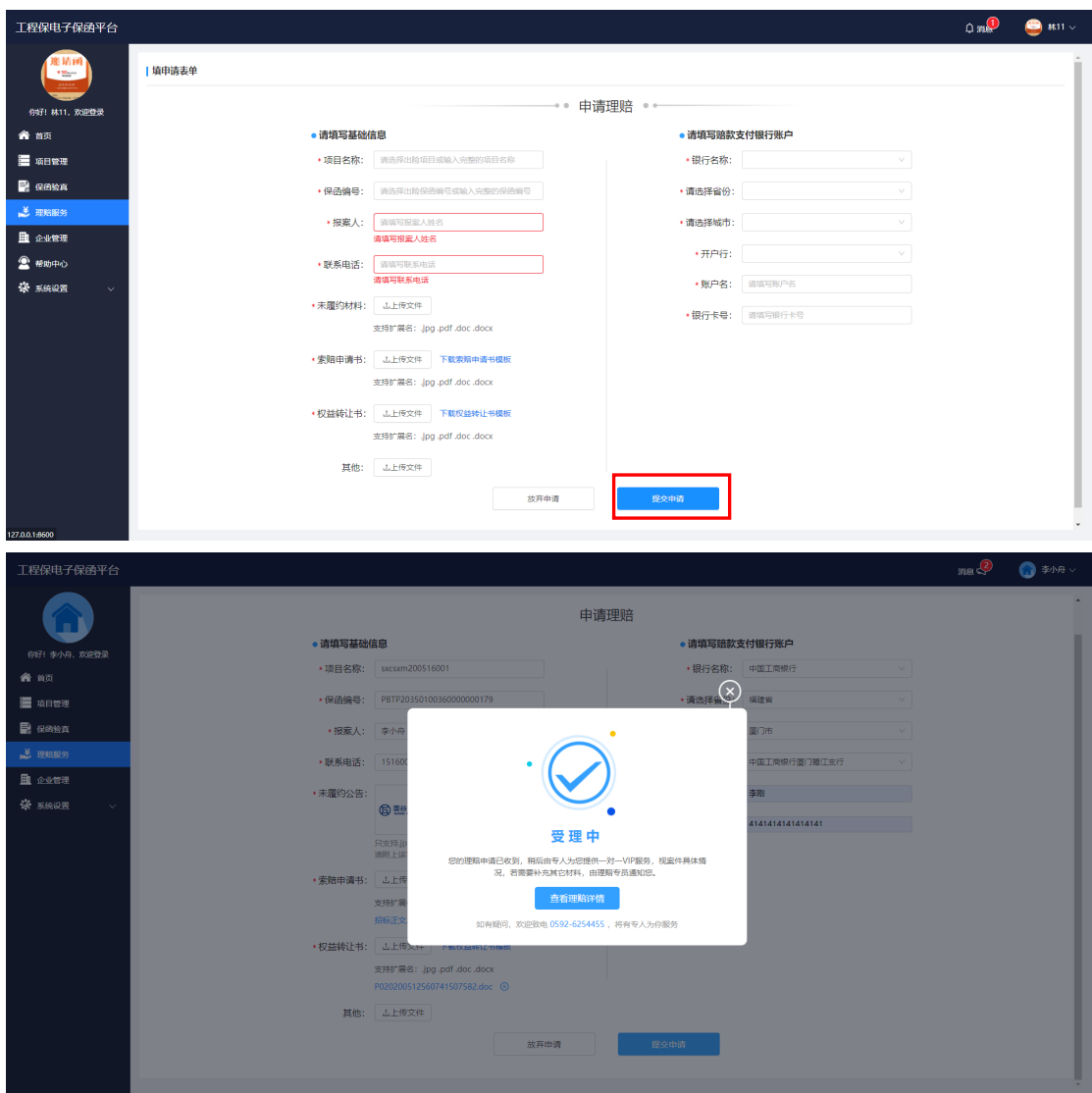

# 八、系统设置

1.角色管理

1).角色管理功能可以在【系统设置】下,点击【角色管理】;

2).右上角【添加角色】,可以设置角色名称和角色描述;

3).添加完角色勾选需要设置的权限,提交保存。

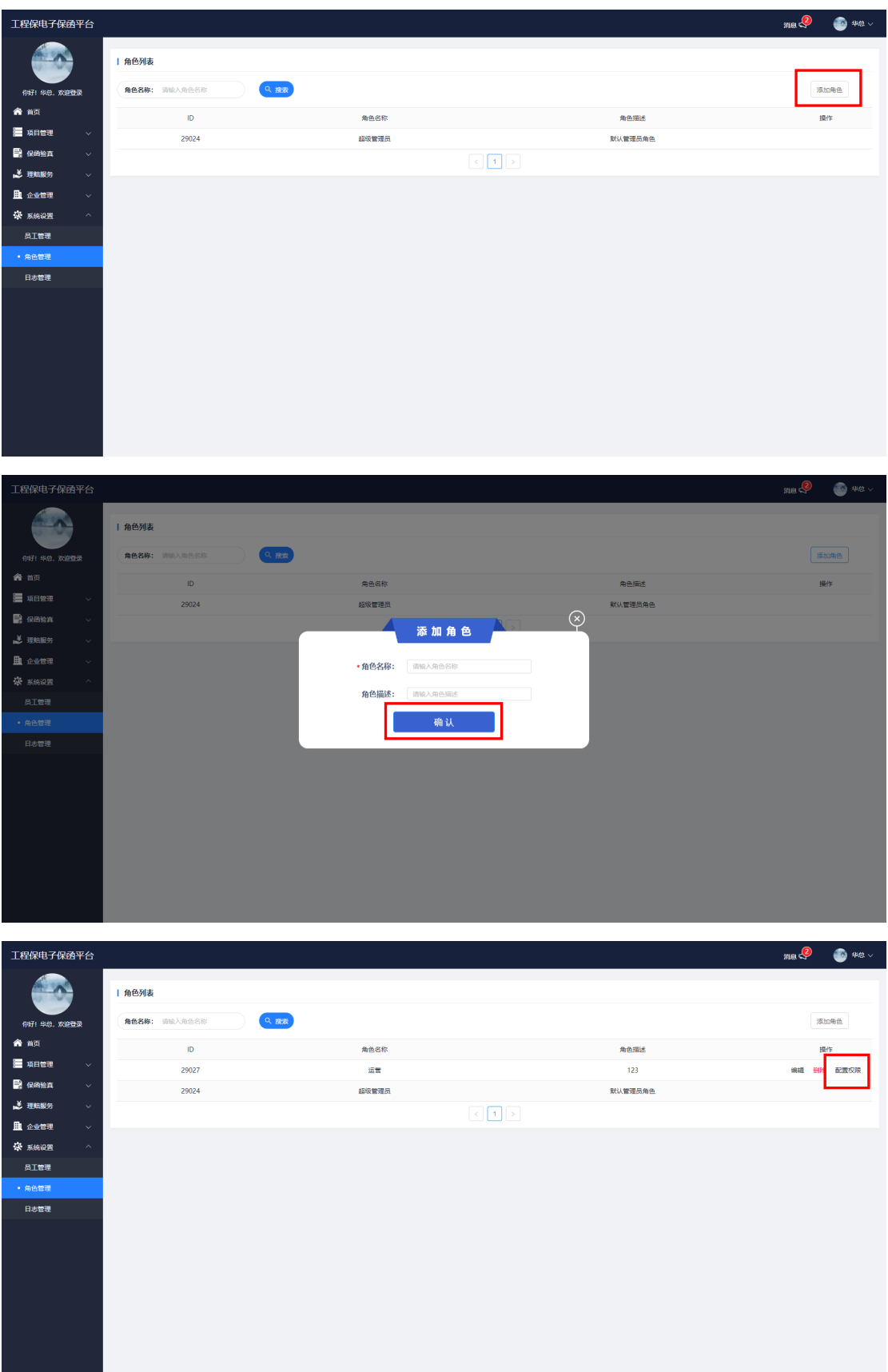

**Contract Contract Contract** 

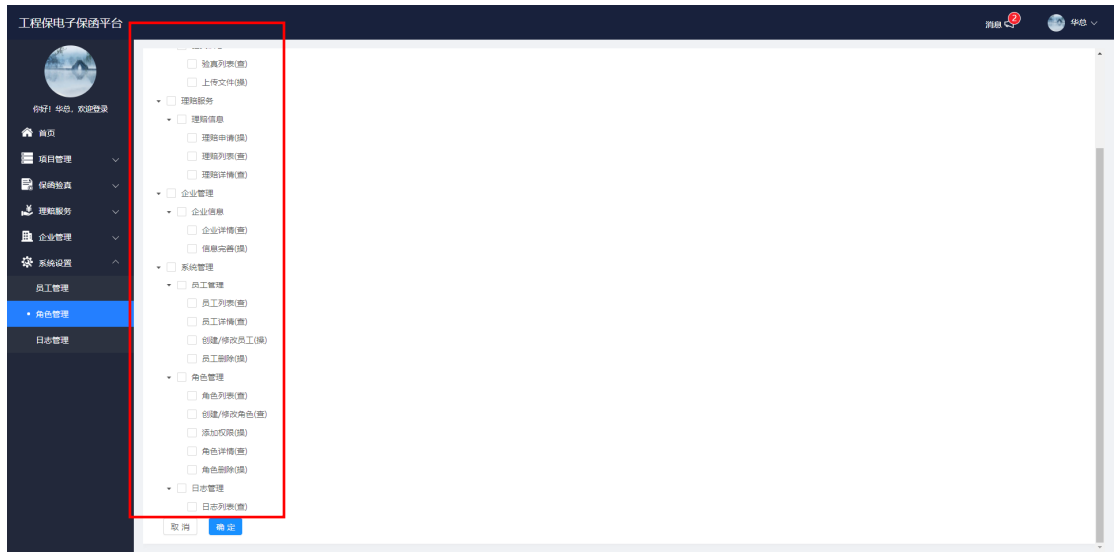

#### 2.员工管理

1).在系统设置下,【员工管理】添加员工;

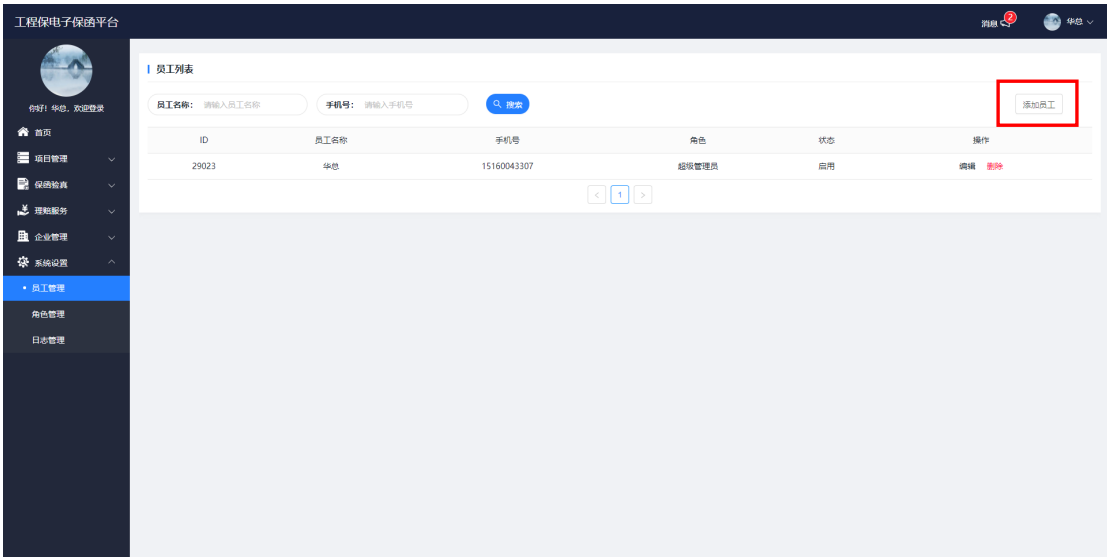

2).设置员工的基本信息,注意勾选员工角色,点击【确认】;

3).当需要禁用时可以选择【禁用】或删除管理员;

4).新添加的管理员的账号和密码可以单独登录使用;

5).【员工角色】需要先在角色管理添加设置新角色,才可在【添加员工】里 勾选。

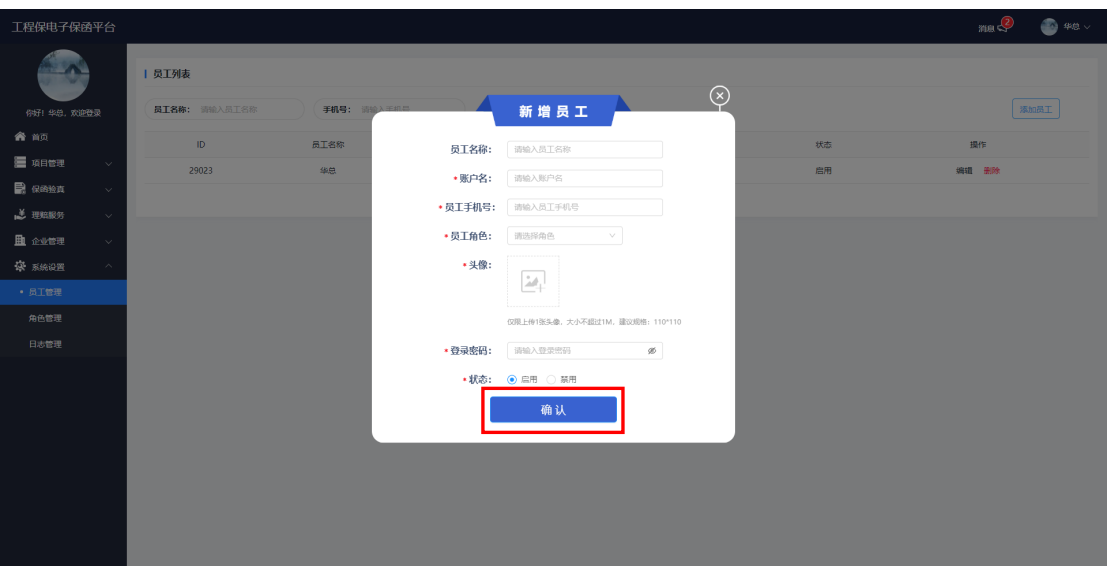

- 3.日志管理
- 1).系统设置下的【日志管理】功能;
- 2).为了方便操作,增加了筛选功能。

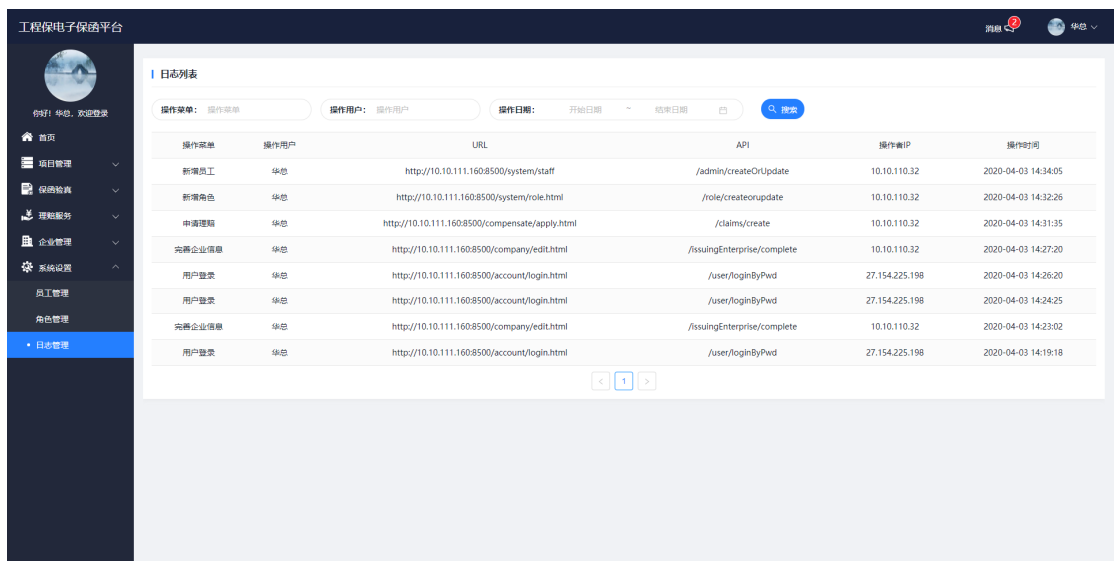

# 九、账户设置

1.基本信息

1).首页右上角账户,点击【基本信息】;

2).可以上传头像,更换姓名和手机号码。

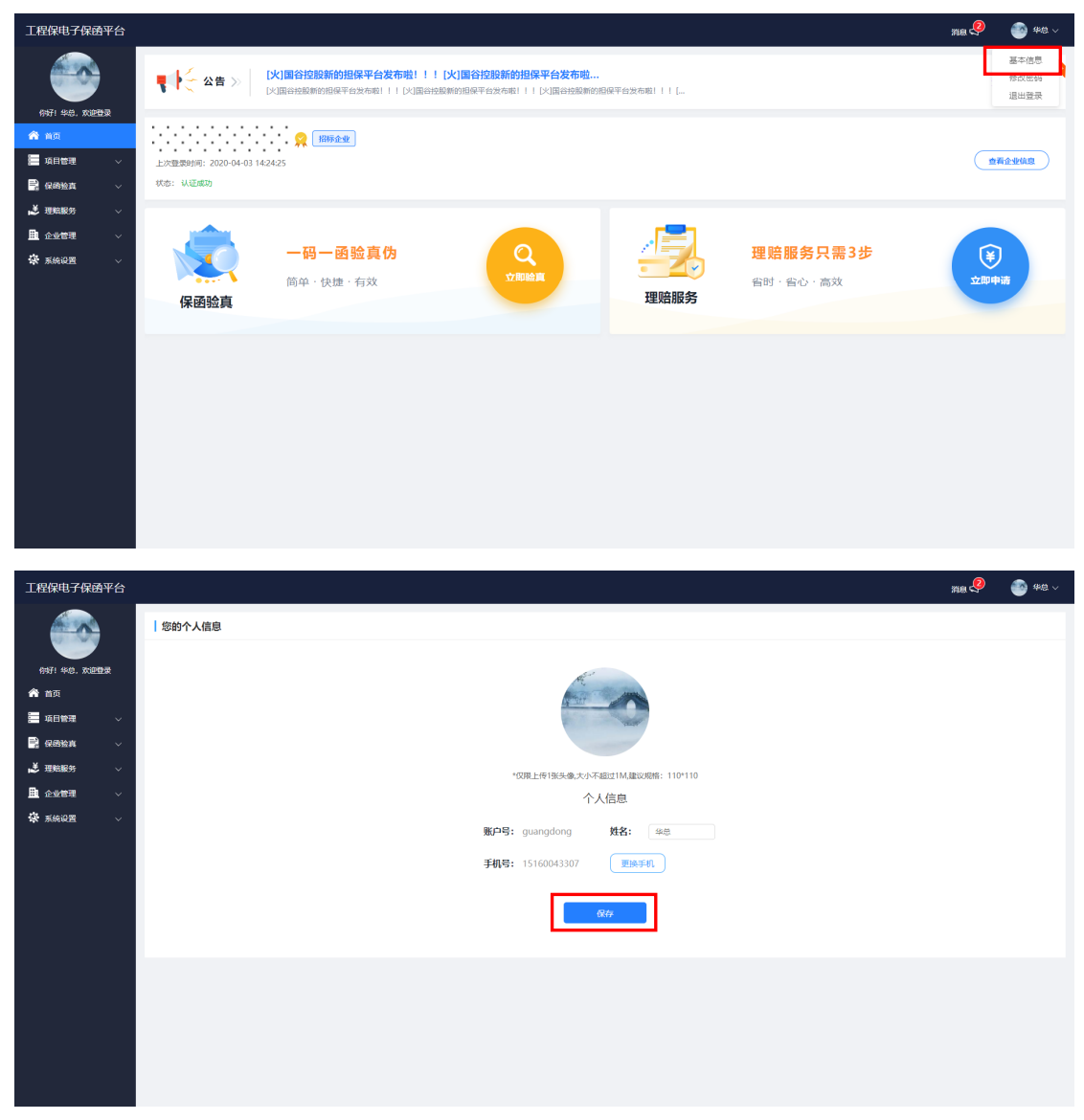

#### 2.修改密码

1).点击右上角【账户】,选择【登陆密码】 ;

2).输入原密码和新密码,点击【保存】。

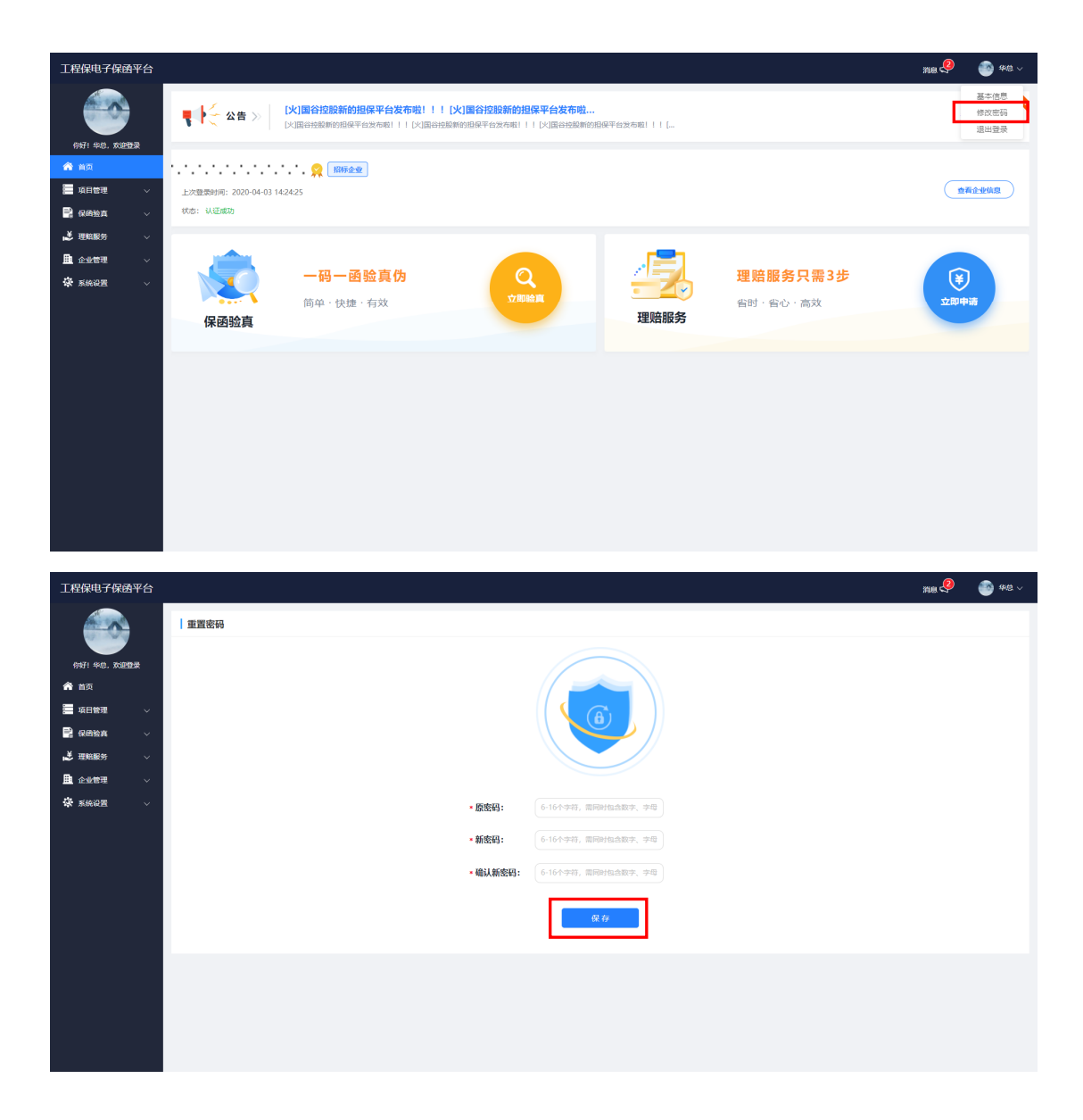

如对用户使用手册有任何疑问,请联系:0592-6254455 我们将竭 诚为您服务。